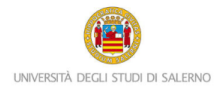

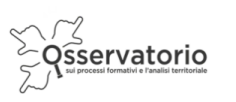

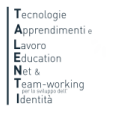

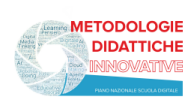

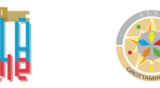

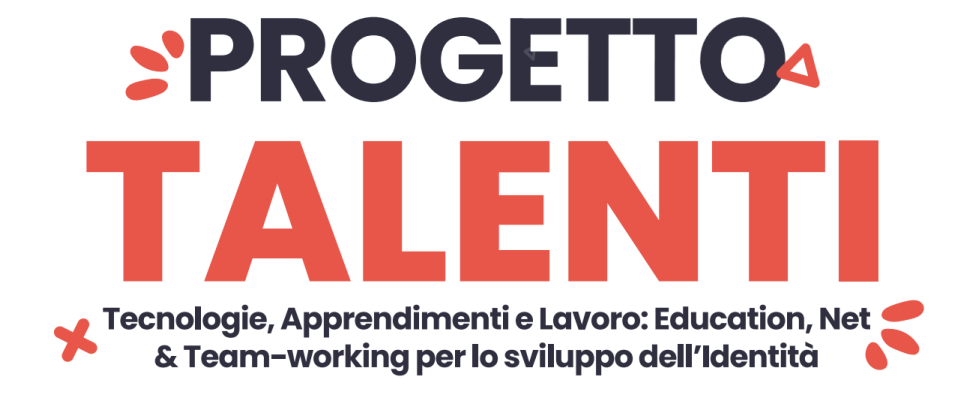

## **ISTRUZIONI TUTOR MONITORAGGIO**

Per accedere alla piattaforma e monitorare la partecipazione degli studenti ai percorsi PCTO progettati e realizzati all'interno del progetto TALENTI è necessario collegarsi al seguente link:

<https://elearning.unisa.it/course/index.php?categoryid=538>

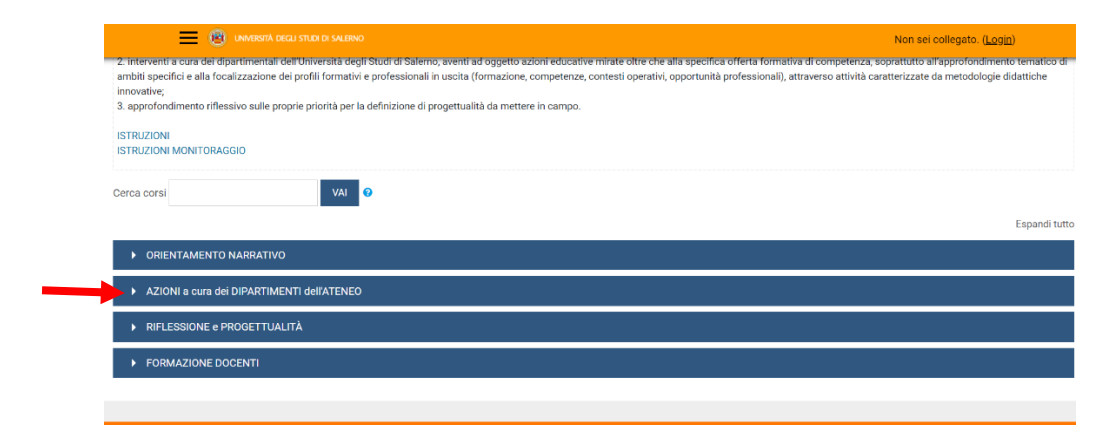

Nella pagina del progetto (Figura 1) clicca sulla categoria "Azioni a cura dei Dipartimenti dell'Ateneo"

*Figura 1: pagina del progetto TALENTI nella piattaforma MOODLE\_UNISA*

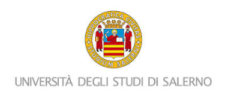

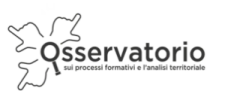

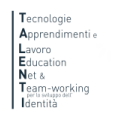

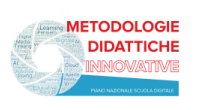

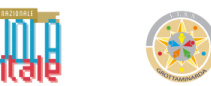

Dall'elenco dei Dipartimenti dell'Ateneo (Figura 2) clicca su "Ingegneria Industriale"

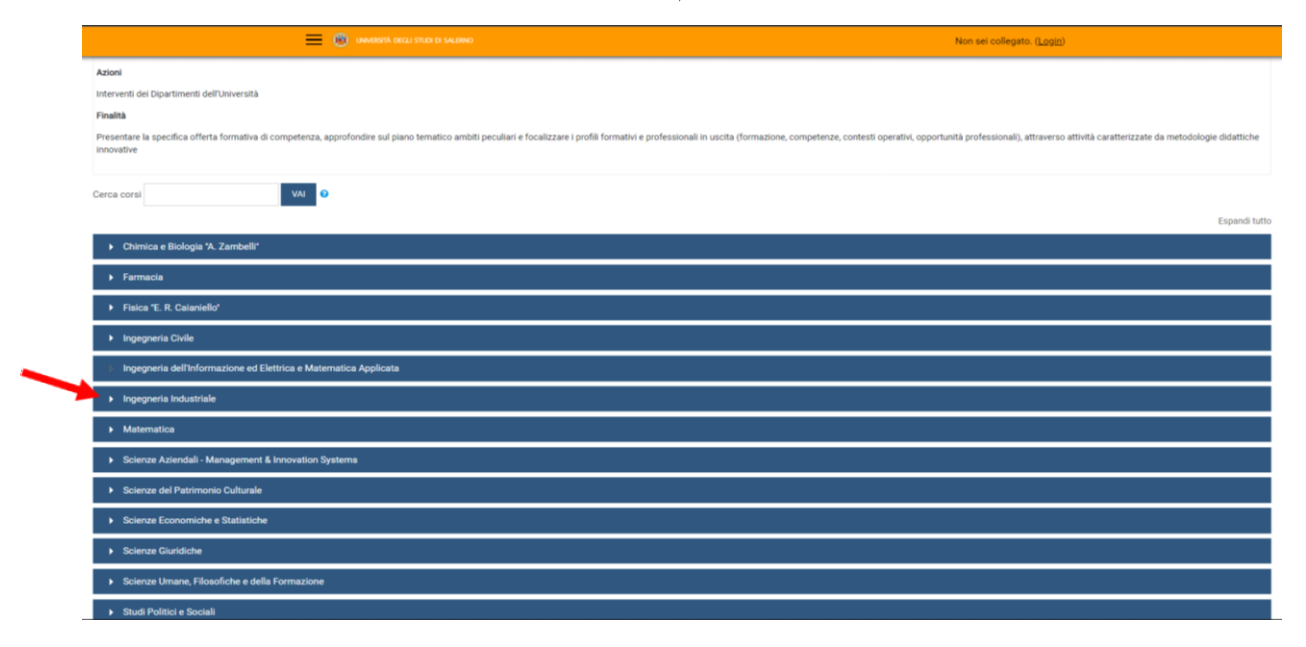

*Figura 2: pagina elenco DIPARTIMENTI nella piattaforma MOODLE\_UNISA*

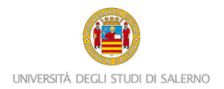

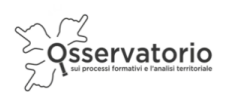

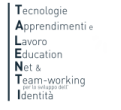

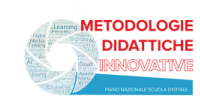

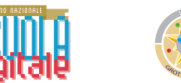

## Poi clicca sulla denominazione del corso per accedere (Figura 3)

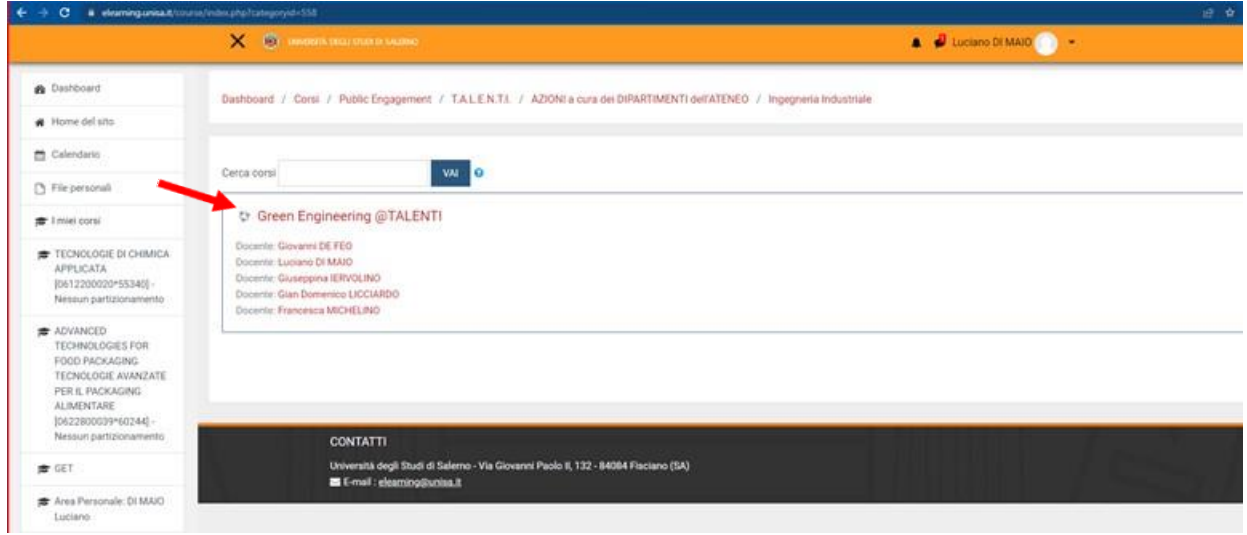

*Figura 3: accesso al PCTO*

A questo punto il sistema chiederà l'autenticazione. Scegli l'opzione "Altre autenticazioni"

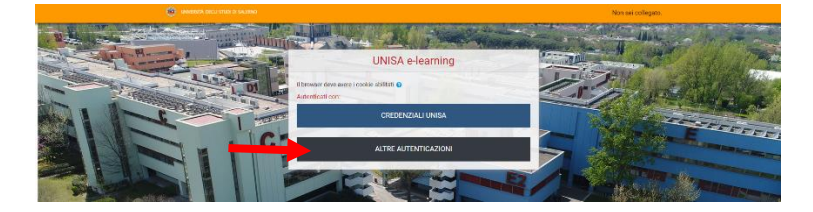

Inserisci lo username e la password (Figura 3) che ti sono stati inviati tramite posta elettronica

Attenzione! Se non avessi ricevuto la mail con la password temporanea, verifica che non sia o nella cartella spam o in una cartella di posta indesiderata.

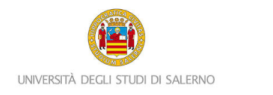

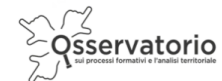

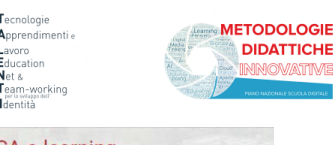

**MATHMAE** 

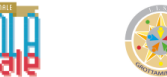

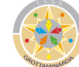

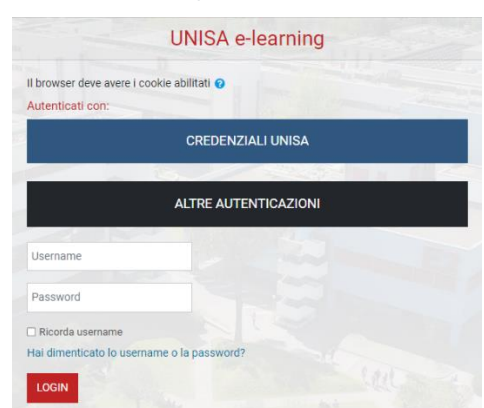

*Figura 4: maschera per l'inserimento dello username e della password temporanea*

Al primo accesso comparirà una maschera che ti invita a scegliere la nuova password. Quindi, è necessario inserire nel primo campo la password temporanea che ti è stata inviata per posta elettronica, nel secondo campo digita la nuova password (memorizza questa password che servirà dai successivi accessi) e nel terzo campo scrivi nuovamente la nuova password.

Una volta nel corso potrai notare nella colonna a destra il blocco Amministrazione.

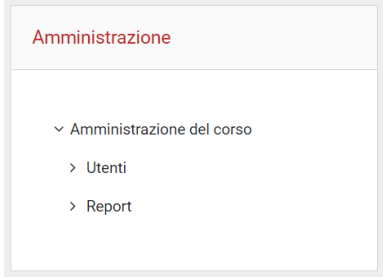

*Figura 5: blocco Amministrazione*

Cliccando su Report comparirà il menu a discesa, così come illustrato nella seguente Figura, ed è necessario cliccare su Completamento attività.

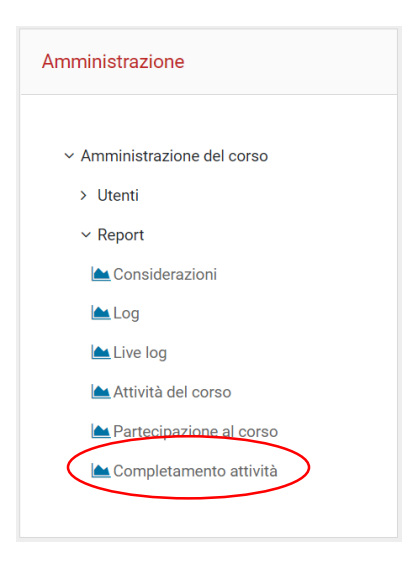

*Figura 6: Report Completamento attività*

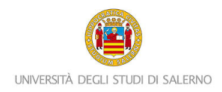

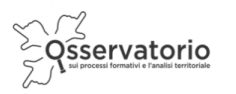

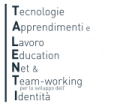

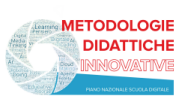

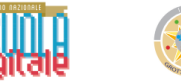

Potrai notare una tabella simile a quella presentata nella Figura 6 dove nella prima colonna troverai il nome e il cognome degli studenti, nella seconda colonna è presente l'indirizzo di posta elettronica con cui sono stati registrati in piattaforma e poi dei quadratini, uno per ogni attività prevista nel corso.

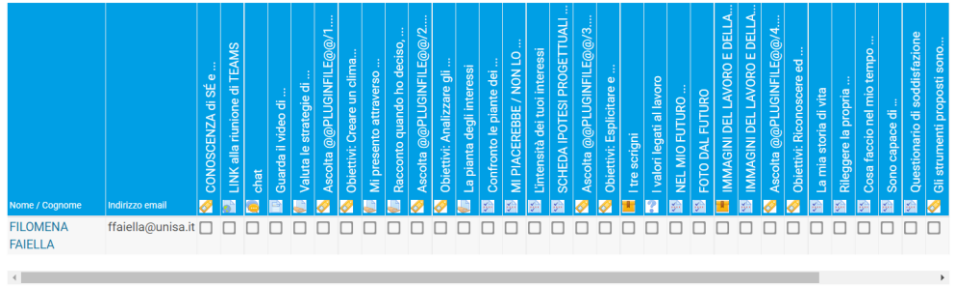

*Figura 7: completamento attività*

I quadratini presenteranno una spunta di colore azzurro se l'attività è stata completata.

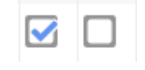

*Figura 8: la spunta azzurra*

È necessario che le attività vengano completate dagli studenti.